## How to Upload HQT Documents

The forms listed below need to be uploaded to Infinite Campus. You must keep the original printed documents at your site in your compliance notebook, as they would be required in the event of an audit by the Ohio Department of Education and/or the Federal Government.

Scan the completed documents and save each file in PDF format using the following naming convention: (\*\*\* insert individual teacher/paraprofessional name for each sheet \*\*\*)

| Document                                         | File Name Format                       | Where to Upload                            |
|--------------------------------------------------|----------------------------------------|--------------------------------------------|
| Principals Recording Sheet (PRS)                 | 2016-17 HQT PRS.pdf                    | Principal's Person Documents Tab           |
| Annual Principal Attestation form                | 2016-17 HQT Attestation Form.pdf       | Principal's Person Documents Tab           |
| Teacher Status Sheet (TSS)                       | 2016-17 HQT TSS John Smith.pdf         | Teacher's Person Documents Tab             |
| Form E: Intervention Specialists                 | 2016-17 HQT Form E Robert Johnson.pd f | Teacher's Person Documents Tab             |
| Form F: Instructional Paraprofessionals<br>Sheet | 2016-17 HQT Form F Shirley Jones.pdf   | Paraprofessional's Person Documents<br>Tab |

To upload documents, follow the steps below:

- 1. Open the Search Tab
- 2. Choose All People
- 3. Click the Advanced Search link
- Enter the last name and first name in the boxes provided and click Search

You can differentiate between students, teachers, parents, etc. by how they appear in the search results. Employees will appear with a six-digit number in parenthesis ... this is their employee number. Students have their student ID after the # symbol.

- 5. Click on the person's name
- Click the Person Documents tab Note: if you do not see the person documents tab, make sure that you go to Index > Census > People after your search to see the right set of tabs.
- 7. Click the Upload Document button
- 8. Click the Add Files button
- 9. Choose the scanned document from where you saved it
- 10. Click the Terms & Conditions check box
- 11. Click the Upload button
- 12. When completed, the document list should show the document you just uploaded

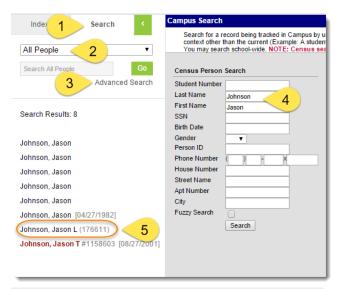

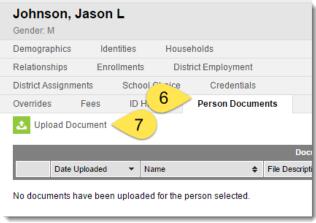

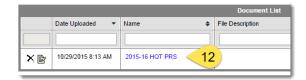

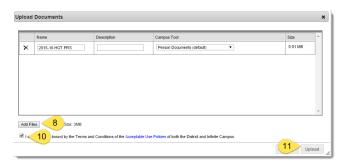